# FT-IR Training Notebook: Transmission

Lab Manager: Dr. Perry Cheung MSE Fee-For-Service Facility Materials Science and Engineering University of California, Riverside

November 14, 2019 (rev. 2.1)

### Before you begin...

- Receive a user name and temporary password for Faces scheduling
- Identify your ENGR username and Password from Systems
  - □ If you don't have an ENGR account, send me the following:
    - Full name
    - Principal Investigator (PI)
    - UCR NetID
    - 🖵 email
- Coordinate a time with the lab manager for training
- Schedule a 2 hour block on Faces for your training

#### **Transmission FT-IR Operation**

- I. Sample Preparation
- II. Pellet Press
- III. Pellet Retrieval
- IV. Sample Holder
- V. Smart Transmission Accessory
- VI. Initiate Software
- VII. Collect Background
- VIII. Collect Sample
- IX. Saving Data
- X. Peak Identification
- XI. Cleanup
- XII. Library Search

## I. Sample Preparation -1/1

- Retrieve *Agate mortar and pestle* from 1. the storage box in the drawer
- Recommend **15 mg** of *Sample Blend* 2. (sample + KBr) torqued at **15 ft-lbs** for about a minute for a clear pellet
- A 1:149 sample:KBr Sample Blend is 3. recommended to achieve necessary transparency of KBr
  - Example: 1 mg of sample blended with 149 mg of KBr
- Weigh out the appropriate amounts of sample 4. and KBr using provided balance
- Use provided **Agate mortar and pestle** to 5. grind and mix the powder blend

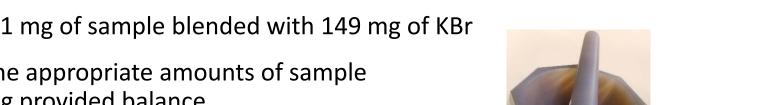

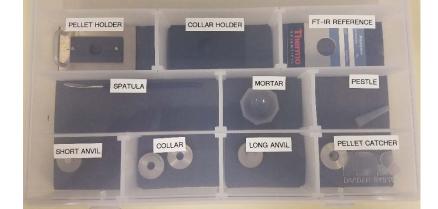

#### NOTE: DO NOT USE ALL 150 MG OF BLEND FOR PELLET, ONLY USE ABOUT **15 MG** FOR EACH PELLET!!!

5. Weigh out ~ 15 mg of the *Sample Blend* (sample + KBr) using provided balance

## II. Pellet Press – 1/4

1. Retrieve the following items from the storage box:

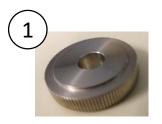

Collar

2

Short Anvil

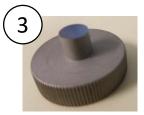

Long Anvil

- 2. Place the *Collar* above the *Short Anvil* first
- 3. Carefully insert the *Sample Blend* into the *Collar Assembly*
- 4. Tap the *Collar Assembly* lightly to spread the powder uniformly across the *Collar Assembly*
- 5. Insert the *Long Anvil* on top of the *Collar Assembly*

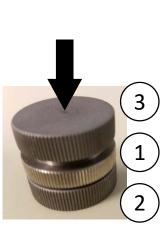

2

### II. Pellet Press – 2/4

6. Tighten the *C-clamps* if loose to prevent *Pellet Press* from moving

Insert the *Collar Assembly* into the *Pellet Press* and align it with the recessed circle

8. Hand-tighten the *Nut* at the top

9. Check and adjust the **Press** to be parallel with the top of the **Long Anvil** face

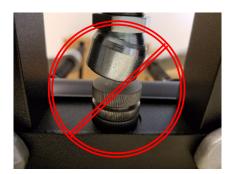

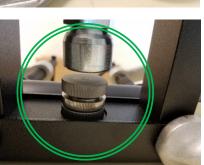

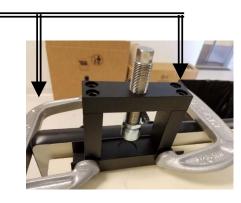

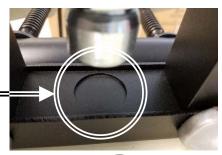

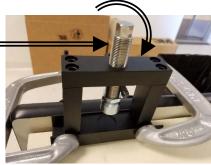

## II. Pellet Press – 3/4

- 10. Retrieve the *Torque Wrench* from the drawer
- Use the *Torque Wrench* and tighten clockwise until
   15 ft-lbs of torque is applied

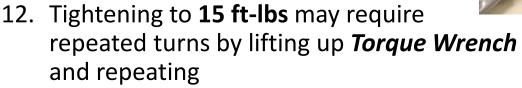

NOTE: Torque-wrench is non-ratcheting, DO NOT turn counter-clockwise to achieve more torque

13. Once **15 ft-lbs** of torque is achieved, **HOLD** this position for at least **1 minute** 

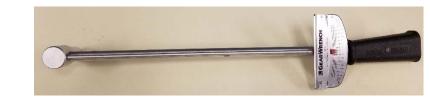

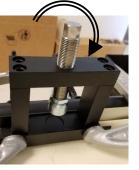

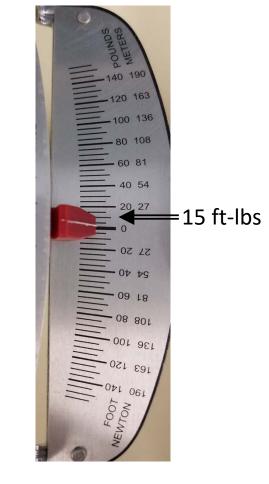

### II. Pellet Press – 4/4

- 14. Slowly release the torque by untightening **counter-clockwise** using the **Torque Wrench**
- 15. Once the **Press** is loose, you may continue to loosen and raise the **Press** up by hand
- 16. Carefully take the entire *Collar Assembly* out of the *Pellet Press*
- 17. Carefully hold both *Lower Anvil* and *Collar* together and twist the top *Upper Anvil* and pull out
- 18. Repeat this time holding the *Collar* and twist the *Lower Anvil* and pull out
- 19. The *Collar* should now have a clear and whole *Pellet* for analysis
- 20. If the *Pellet* is not uniformly clear, repeat Steps 2 18

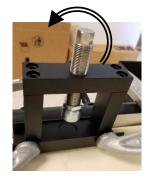

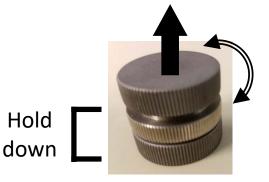

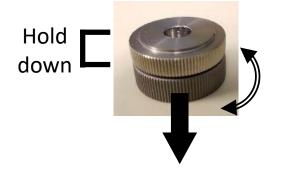

#### III. Pellet Retrieval – 1/1

2

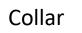

1

Short Anvil

Long Anvil

3

- 1. If you wish to keep the pellet for future examination, retrieve the *Pellet Catcher* from the storage box
- 2. Place the collar with the *Collar* containing the *Pellet* above the *Pellet Catcher*
- 3. Center and align the *Collar* with the the *Pellet Catcher*
- 4. Insert the *Long Anvil* into the *Collar* and slowly push the *Pellet* out of the *Collar*
- 5. If done correctly, the *Pellet* should still be whole and inside the *Pellet Catcher*

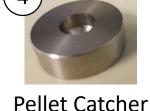

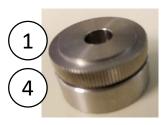

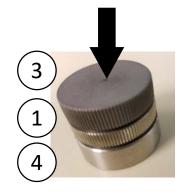

## IV. Sample Holder – 1/1

- 1. Retrieve either the *Collar Holder* or the *Pellet Holder* from the storage box
- 2. Insert the *Collar* with the sample into the *Collar Holder*

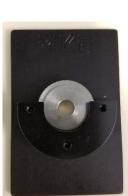

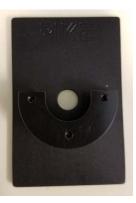

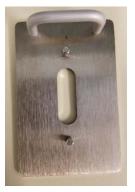

Collar Holder

Pellet Holder

- 3. If you wish to scan a **13 mm** or **7 mm Pellet**, you will have to use the **Pellet Holder** instead
- Assemble the *Pellet Holder* with the magnetic strip that matches your pellet size (*13 mm* or *7 mm diameter Pellet*)
- 5. Sandwich the **Pellet** between the two magnetic strips as shown

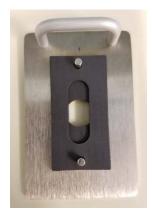

#### V. Smart Transmission Accessory – 1/3

- The Smart ATR Accessory is the default accessory installed 1.
- Please contact the Lab Manager if you need 2. to use the *Smart Transmission Accessory* for Transmission FT-IR measurements
- The *Smart ATR Accessory* contains mirrored optics that need = 3. to be carefully taken care to avoid damage and contamination
- Both **Smart ATR Accessory** and **Smart Transmission Accessory** have nozzles to 4.

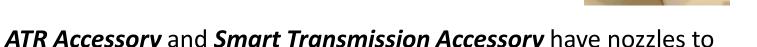

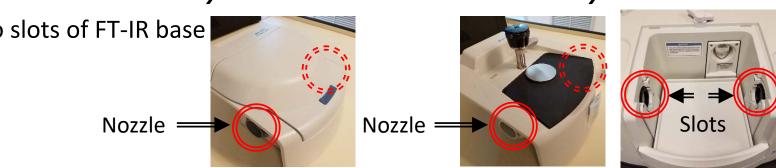

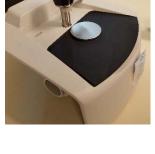

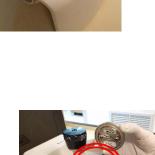

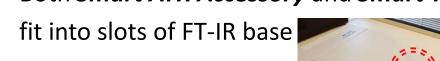

#### V. Smart Transmission Accessory – 2/3

- 5. To remove the *Smart ATR Accessory,* move the lock to the *Unlocked* position
- Carefully remove *Smart ATR Accessory* by gently pulling upward and position nozzles out of slots
- 7. Carefully place aside and KEEP AWAY FROM CONTAMINANTS!
- 8. Carefully insert the *Smart Transmission Accessory* by gently aligning the nozzles into the slots

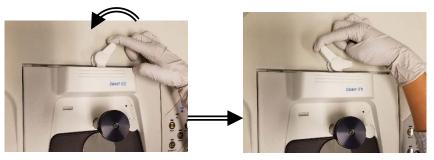

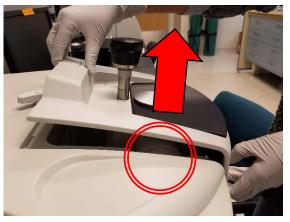

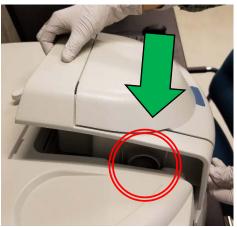

#### V. Smart Transmission Accessory – 3/3

9. Once firmly seated into the FT-IR base, move the lock to *Locked* position

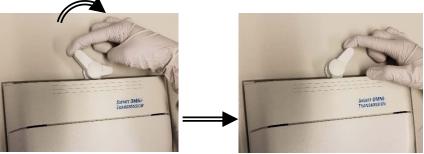

10. Remember to remove *Smart Transmission Accessory* and reinsert the *Smart ATR Accessory* before leaving...

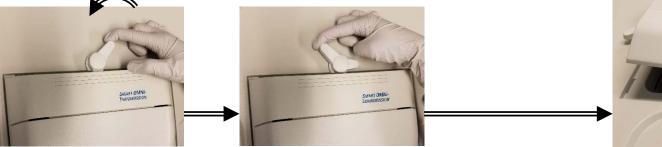

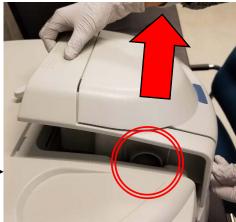

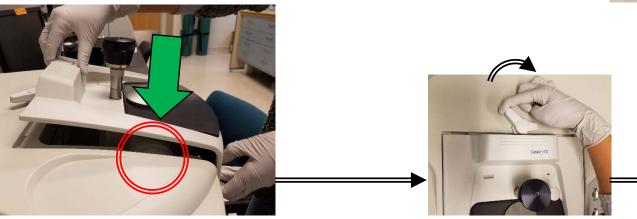

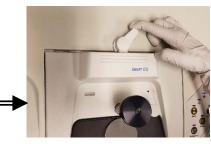

#### VI. Initiate Software – 1/10

- 1. Double left-click on the OMNIC software icon for FT-IR
- 2. Ignore the *Standards Expiration Warning* and click *OK* if present
- 3. Close the *Thermo Scientific OMNIC Help* popup window if present

4. The *OMNIC main window* will now appear

5. Confirm that *Smart OMNI-Transmission Accessory (SmartTranKBr.exp)* appears in the Experiment window

😵 Thermo Scientific OMNIC Help

Contents Index Search

Hide

Print

**6**-

Options

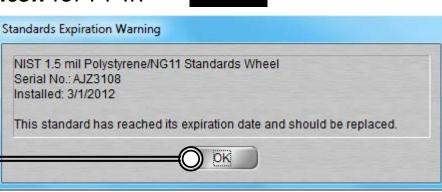

A standard you are using for Performance Verification or ValPro Oualification

A standard is expired

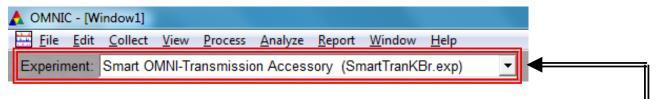

## VI. Initiate Software – 2/10

- 6. Select *Collect -> Experiment Setup* at the top window
- 7. Confirm that *Save interferograms* is *checked* =
  - Saving interferogram data lets you reprocess in case you want to restore the original data, even using a different background or changing parameter settings used
- 8. Confirm that *Save automatically* is *unchecked* —
- Set preferred *Background Handling* settings
  - Before every sample
  - After every sample
  - After 120 minutes (default)
  - Use specific file

Note: A new background will be requested if there is a change in resolution or data spacing of your sample spectrum!

| ollect Bench Quality Advanced Diagnost       | ic Configure                                            |
|----------------------------------------------|---------------------------------------------------------|
| Estimated time for this collection: 00:00:23 | File Handling                                           |
| No. of scans: 16                             | Save automatically Save interferograms                  |
| Resolution: 4.                               | Base name: Donower 190800                               |
| Data spacing: 1.929 cm-1                     | -Background Handling                                    |
| Final format: Absorbance 💌                   | O Collect background before every sample                |
| Correction: None                             | O Collect background after every sample                 |
| Automatic atmospheric suppression            | Collect background after 120 minutes                    |
| Preview data collection                      | O Use specified background file:                        |
| Use transmittance data during preview        | Browse                                                  |
| Use fixed Y-axis limits in collect window    | Collect 64 scans for the background                     |
| Min: 0.00 Max: 2.00                          | Experiment description:                                 |
| Experiment title:                            | This is the default experiment file for the Smart OMNI- |
| Smart OMNI-Transmission Accessory            | Transmission Accessory                                  |

OMNIC - [Winds 1] Eile Edit Collect View Process Analyz Experiment: Smart OMNI-Transmission Acce

### VI. Initiate Software – 3/10

10. Select desired No. of scans – recommend starting at 16 scans

- Increase to optimize desired spectrum signal/noise
- Recommend increments of powers of 4 (e.g. 16, 64, 256, 1024,...)
- 11. Select desired *Resolution value* recommend 8 or 4
  - Decrease value to increase spectrum resolution
  - Decreasing value too much may result in increased noise!

Note: *Aperture* = *High resolution* if Resolution value is  $\leq 2$ 

- 12. Check Estimated time for collection
  - Time dependent on *No. of scans* and *Resolution*
- 13. Select desired Final format
  - % Transmittance
  - Absorbance (default)
  - Etc...

Note: Convert to other Y-axis units in *Process* menu

| Collect | Bench       | Quali   | ity Advance                          | d Dia    | gnost |
|---------|-------------|---------|--------------------------------------|----------|-------|
| Estir   | nated tim   | e for t | his collectio                        | on: 00:0 | 00:23 |
| r       | No. of sca  | ans:    | 16                                   |          |       |
|         | Resolut     | ion: 🔤  | 4.                                   |          | -     |
| C       | ata spac    | ing:    | 1.929 cm-1                           |          |       |
|         | Final form  | nat: 🖟  | Absorbance                           |          | •     |
| _       | Correct     | ion: I  | Vone                                 |          | -     |
| Pre     | eview data  | a colle | heric suppre<br>ction<br>data during |          |       |
| -       |             |         | nits in collec                       |          |       |
|         | Min: 0.0    | 0       | 1                                    | 2.00     |       |
| 1       |             |         | Max:                                 | 2.00     | -     |
|         | eriment tit |         |                                      | 2.00     |       |

#### VI. Initiate Software – 4/10

- 14. Select desired *Correction type* to *None*
- 15. Decide if *Automatic atmospheric suppression* is desired
  - Effects of water vapor and carbon dioxide will be automatically suppressed via quantitative model
- NOTE: Do NOT use this feature if atmospheric conditions change very slowly, only use if conditions change rapidly
- 16. Check *Preview data collection* 
  - Views preliminary data before start of sample for verification
- 17. Decide if you to preview data collection using % transmittance
  - May provide an improved preview of the data
- 18. Decide if fixed Y-axis limits will be used in the preview
  - Recommend using Min: -5% to Max: 105%

| Experiment Setup - C:\My Documents\Omnic\param |
|------------------------------------------------|
| Collect Bench Quality Advanced Diagnostic      |
| Estimated time for this collection: 00:00:23   |
| No. of scans: 16                               |
| Resolution: 4.                                 |
| Data spacing: 1.929 cm-1                       |
| Final format: Absorbance 🔹                     |
| Correction: None                               |
| Automatic atmospheric suppression              |
| ✓ Preview data collection                      |
| Use transmittance data during preview          |
| Use fixed Y-axis limits in collect window      |
| Min: 0.00 Max: 2.00                            |
| Experiment title:                              |
| Smart OMNI-Transmission Accessory              |
|                                                |
| Help Open Save Save A                          |

## VI. Initiate Software – 5/10

- 19. Select **Bench** tab
- 20. Confirm that the following are correct:
  - Source = IR
  - Accessory = OMNI-Transmission
  - Window = KBr
- 21. Select desired *Max* and *Min* range limit for your scans
  - Recommend using *Recommended range*
- 22. Select the Gain parameter
  - Electronically amplifies signal recommend *Autogain*
  - DO NOT set to Autogain if performing quantitative analysis
- 23. Select the desired Aperture
  - *High resolution* used with resolution at 2 or less for better stability and accuracy

Bench

Collect

- Medium resolution recommended with resolution 4 for better Signal/Noise
- 24. Confirm the *Screen wheel* is set to *Open*

| Parameter          | Value             |   |
|--------------------|-------------------|---|
| Sample compartment | Main              | • |
| Detector           | DTGS KBr          | • |
| Beamsplitter       | KBr               | Ŧ |
| Source             | IR                | • |
| Accessory          | OMNI-Transmission | • |
| Window             | KBr               | • |
| Recommended range  | 4000 400          |   |
| Max range limit    | 4000              |   |
| Min range limit    | 400               |   |
| Gain:1             | Autogain          | • |
| Optical velocity   | 0.4747            | • |
| Aperture           | Medium resolution | • |
| Sample shuttle     |                   |   |
| Screen wheel       | Open              | • |

Quality Advanced Diagnostic Configure

### VI. Initiate Software – 6/10

25. Select Quality tab

Collect Bench Quality Advanced Diagnostic Configure

26. Determine if you want any spectral quality characteristics to be checked during

your scans Select view: Spectrum O Parameter O Background O Interferogram O All

- **Spectrum** checks quality of the spectrum scan
- **Parameter** checks the scan parameters
- **Background** checks the quality of the background scan ٠
- **Interferogram** checks the raw interferogram signal
- All checks all the above characteristics

#### 27. If you choose to check *Spectrum*...

- **Peaks present?** checks for peaks and if sample is positioned correctly, recommend **ON** at **50%**
- Totally absorbing peaks checks for absorbing peaks, recommend ON at 50%
- *Fringes or channeling* checks for back reflection inside sample, recommend *ON* at 50%
- Derivative peaks checks for derivative-shaped peaks, recommend NO ٠
- Baseline error checks for baseline problems, recommend ON at 50%
- **CO**, *levels* checks for CO<sub>2</sub> absorption, recommend **ON** at **50%**
- $H_2O$  levels checks for  $H_2O$  absorption, recommend ON at 50%

#### VI. Initiate Software – 7/10

28. If you chose to check *Parameters*...

- Spectral range checks if spectral range is consistent for the hardware, recommend ON
- Apodization correct checks apodization type is appropriate, recommend ON
- Resolution checks if resolution is appropriate for the experiment, recommend ON

#### 29. If you chose to check *Background*...

- **Background correct for accessory** checks background spectrum, recommend **ON** at **50%**
- Contamination peaks checks for contaminants, recommend ON at 50%
- **Detector icing** checks signs of detector icing, recommend **NO**
- **CO**<sub>2</sub> *levels* checks for CO<sub>2</sub> absorption, recommend **ON** at **50%**
- *H*<sub>2</sub>*O levels* checks for H<sub>2</sub>O absorption, recommend *ON* at *50%*
- 30. If you chose to check *Interferogram*...
  - *Peak amplitude within range* checks if amplitude is sufficient, recommend *ON* 
    - Interferogram minimum = 0.20 and Interferogram maximum = 9.80
  - Minimum peak above noise checks if peak signal is above noise level, recommend ON
    - Peak Minimum = 10

#### VI. Initiate Software – 8/10

Collect Bench Quality Advanced

- 31. Select Advanced tab
- 32. Confirm *Zero filling* is set to *None*
- 33. Confirm Apodization is set to Happ-Genzel
- 34. Confirm *Phase correction* is set to *Mertz*
- 35. Confirm that the following are checked:
  - Set sample spacing based on spectral range
  - Set filters based on velocity

|         | Zero filling:        | None                | -    |
|---------|----------------------|---------------------|------|
|         | Apodization:         | Happ-Genzel         | -    |
| F       | Phase correction:    | Mertz               | -    |
| V Set s | sample spacing ba    | ased on spectral ra | ange |
|         | Sample spacing:      | 1.0                 | -    |
| Z Set f | ilters based on vel  | locity              |      |
|         | Low pass filter:     | 11000               |      |
|         | High pass filter:    | 20                  |      |
| Sing    | le-sided interferog  | Iram                |      |
| Res     | et bench at start of | collection          |      |
| Star    | collection at exter  | nal trigger         |      |
|         |                      |                     |      |

Diagnostic Configure

## VI. Initiate Software – 9/10

36. Select *Diagnostic* tab

- 37. Click on indicators to check spectrometer components
  - If the values are within the Acceptable Range, they will appear as a
  - If any values show 🔀 , contact the Lab Manager immediately!

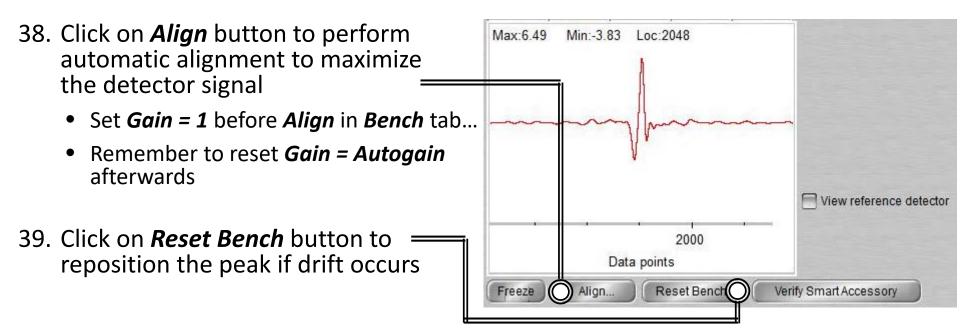

Collect Bench Quality Advanced Diagnostic Configure

-Q-

### VI. Initiate Software – 10/10

40. Select *Configure* tab

Collect Bench Quality Advanced Diagnostic Configure

- 41. Confirm *Inactivity Rest mode* is checked
  - Confirm *Hours of inactivity* is set to "1" hour
- 42. Confirm *Daily Rest mode* is not checked
- 43. Click "Save" then "OK"

| Hours of inactivity: 1<br>Daily Rest mode<br>Exit Rest mode: 5:30 AM<br>Start Rest mode: 6:00 PM<br>Rest days:<br>Su Mo Tu We Th Fr Sa | Hours of inactivity: 1<br>Daily Rest mode<br>Exit Rest mode: 5:30 AM<br>Start Rest mode: 6:00 PM<br>Rest days:<br>Su Mo Tu We Th Fr Sa<br>✓ | Source Rest Mode         |  |
|----------------------------------------------------------------------------------------------------|----------------------------------------------------------------------------------------------------|--------------------------|--|
| Daily Rest mode<br>Exit Rest mode: 5:30 AM<br>Start Rest mode: 6:00 PM<br>Rest days:                                                   | Daily Rest mode<br>Exit Rest mode: 5:30 AM<br>Start Rest mode: 6:00 PM<br>Rest days:<br>Su Mo Tu We Th Fr Sa<br>✓                           | V Inactivity Rest mode   |  |
| Exit Rest mode: 5:30 AM<br>Start Rest mode: 6:00 PM<br>Rest days:                                                                      | Exit Rest mode: 5:30 AM<br>Start Rest mode: 6:00 PM<br>Rest days:<br>Su Mo Tu We Th Fr Sa                                                   | Hours of inactivity: 1   |  |
| Start Rest mode: 6:00 PM<br>Rest days:                                                                                                 | Start Rest mode: 6:00 PM<br>Rest days:<br>Su Mo Tu We Th Fr Sa<br>V IIIIIIIIIIIIIIIIIIIIIIIIIIIIIIIIIIII                                    | 📄 Daily Rest mode        |  |
| Rest days:                                                                                                    | Rest days:<br>Su Mo Tu We Th Fr Sa                                                                                                    | Exit Rest mode: 5:30 AM  |  |
|                                                                                                    | Su Mo Tu We Th Fr Sa                                                                                                    | Start Rest mode: 6:00 PM |  |
|                                                                                                    |                                                                                                    | Su Mo Tu We Th Fr Sa     |  |
|                                                                                                    |                                                                                                    |                          |  |
| lelp Open Save 🔘 Save As OK 🔘 Can                                                                                                    |                                                                                                    |                          |  |
| Ielp Open Save Save As OK Can                                                                                                    |                                                                                                    |                          |  |

## VII. Collect Background – 1/2

- Open the Chamber Cover 1.
- 2. Choose one of the following:
  - Empty chamber
  - Collar Holder and a KBr sample •
  - Pellet Holder and a KBr sample • \*Insert Holders in *Notch*

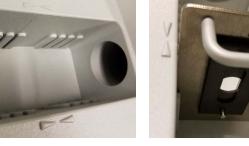

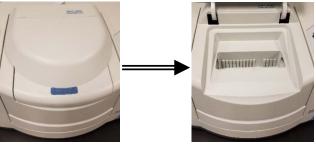

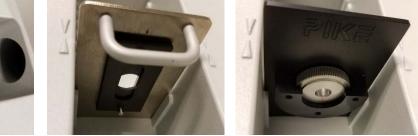

3. Select *Collect -> Collect Background* =

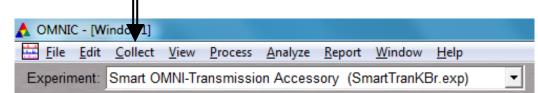

Confirm to collect background 4. by clicking **OK** 

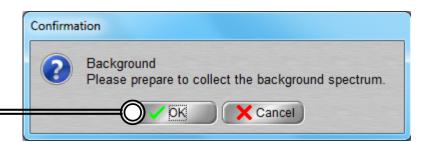

### VII. Collect Background – 2/2

- 5. Preview **Background Collection** then click **Start Collection** to begin
- 6. The *Background Collection* will begin with the progress shown at the bottom

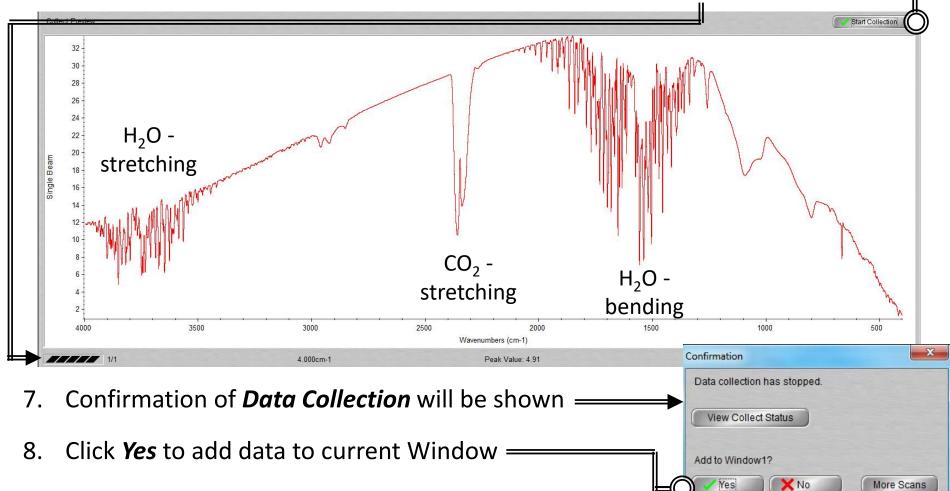

## VIII. Collect Sample – 1/2

1. Open the *Chamber Cover* 

- 2. Insert your sample into Chamber via:
  - Collar Holder
  - Pellet Holder
     \*Insert Holders in Notch
- 3. Select *Collect -> Collect Sample*

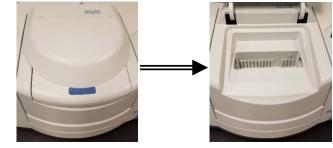

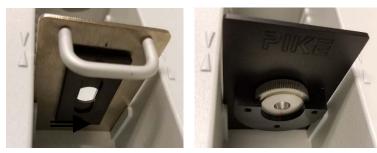

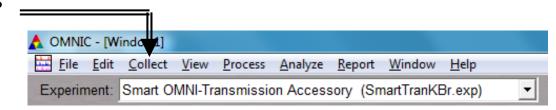

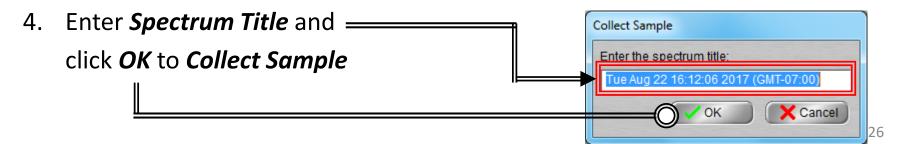

#### VIII. Collect Sample – 2/2

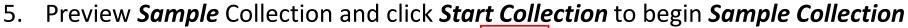

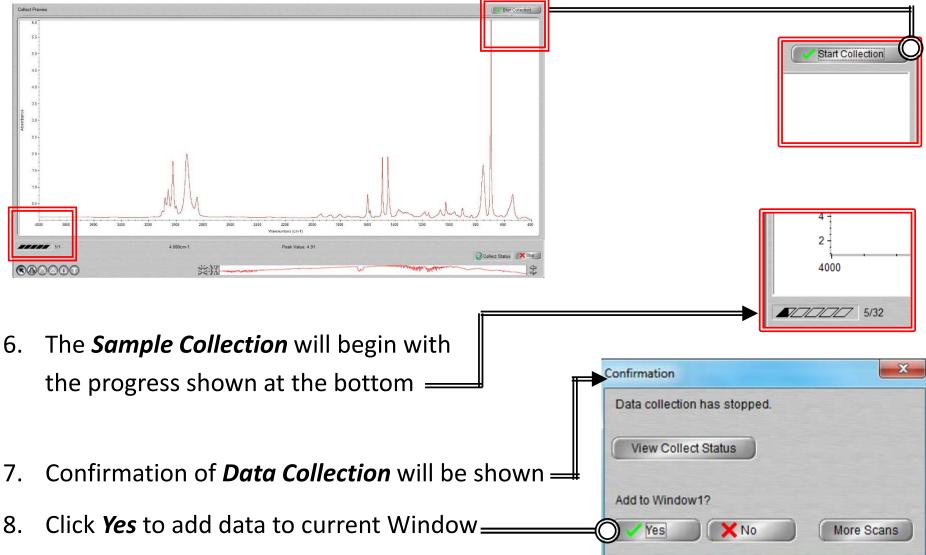

## IX. Saving Data – 1/1

- Specific spectra can be selected using the S selection tool at the bottom of window and clicking on it or selecting <a href="https://www.spectra.selected">window and clicking on it or selecting</a> <a href="https://www.spectra.selected">window and clicking on it or selecting</a> <a href="https://www.spectra.selected">window and clicking on it or selecting</a> <a href="https://www.spectra.selected">window and clicking on it or selecting</a> <a href="https://www.spectra.selected">window and clicking on it or selecting</a> <a href="https://www.spectra.selected">window and clicking on it or selecting</a> <a href="https://www.spectra.selected">window and clicking on it or selecting</a> <a href="https://www.spectra.selected">window and clicking on it or selecting</a> <a href="https://www.spectra.selected">window and clicking on it or selecting</a>
- 2. Multiple spectra can be selected/deselected by holding down the *Ctrl* key and clicking spectra
- Click *File -> Save* to save a spectrum (e.g. default is SPA) using the current filename
- Click *File -> Save As* to save a spectrum into another file type (e.g. CSV or TIFF)
- 5. Click *File -> Save Group* to save more than one spectrum as a group in one file having file extension .SPG to open later

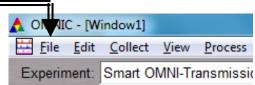

## X. Peak Identification – 1/1

1. Click on "*Find Pks*" button at the top \_\_\_\_\_

- Click the spectrum window to adjust the *Threshold* position on where peaks are to be considered \_\_\_\_\_\_
- 3. Adjust the *Sensitivity* button to separate peaks from noise \_\_\_\_\_

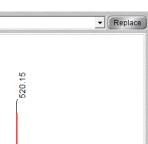

Find Pks

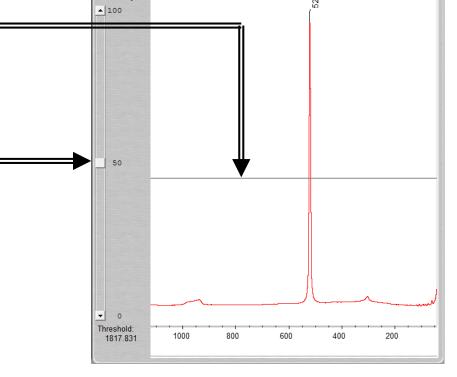

Clipboard

Help. Print

Y-Axis

Sensitivity

## XI. Cleanup - 1/1

- Remove Sample Holders from the Chamber 1.
- Close the **Chamber Cover** 2.
- 3. Clean up **Sample Holders** and any tools used and return back to storage box
- Remove the *Smart Transmission Accessory* 4. and replace back with *Smart ATR Accessory* (see V. Smart Transmission Accessory)
- Click on *File -> Exit* to shut down the software = 5.
- Log off of your ENGR account 6.

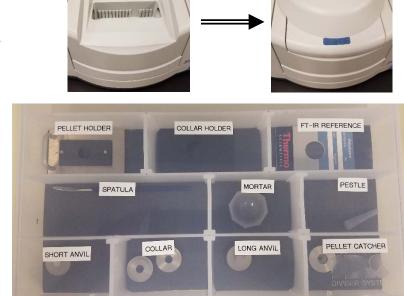

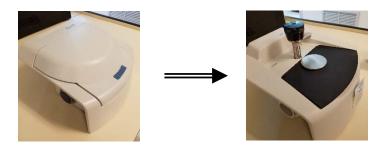

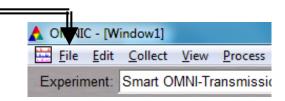

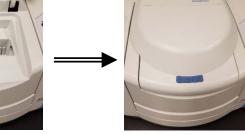

### XII. Library Search – 1/3

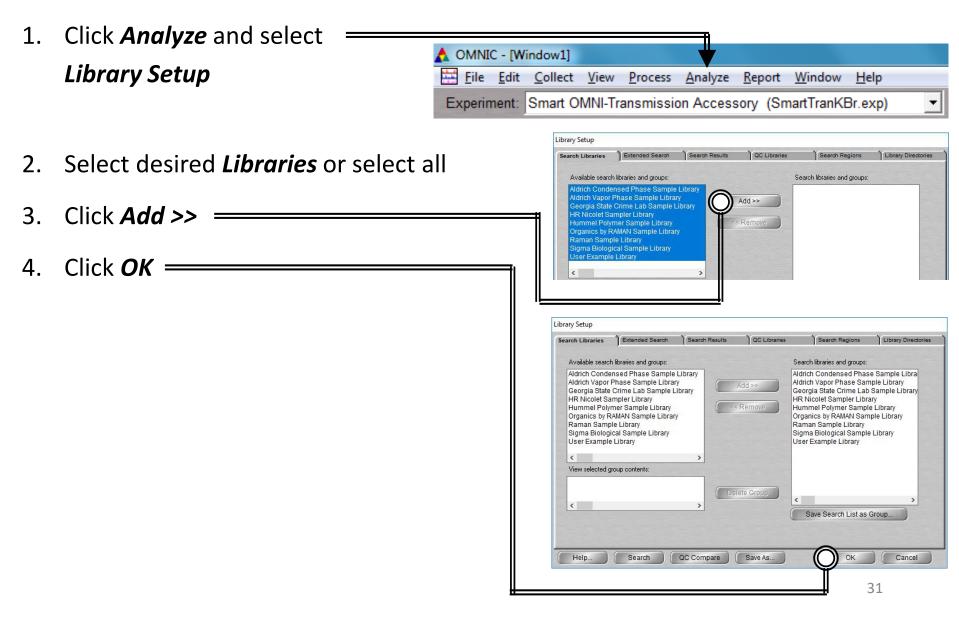

## XII. Library Search – 2/3

5. Select the desired spectra you wish to search for a library match

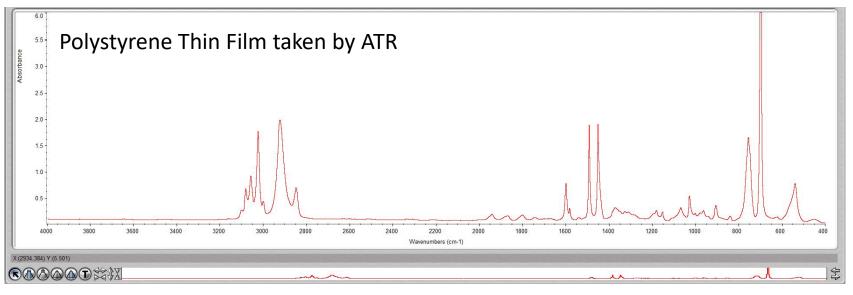

- 6. Click Analyze and select Search... or click Search icon
  - ▲ OMNIC [Window1]

     ➡ File Edit Collect View Process Analyze Report Window Help

     Experiment: Smart OMNI-Transmission Accessory (SmartTranKBr.exp)
  - 7. Select desired *Libraries* or select all

### XI. Library Search – 3/3

8. The top matches will be shown (below) your acquired spectra (top)

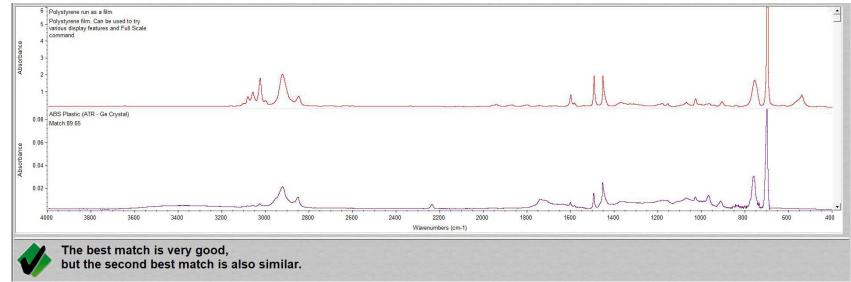

9. Click View Match List and select either Overlay or Stack view

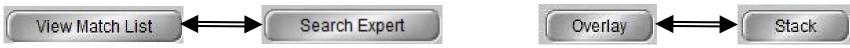

10. If a Match does not result, you will have to find matching spectra online instead